## **SAPEwin Guia Rápido Ver 4.xxx**

#### Informamos que este software esta de acordo com a portaria 1.510 de 21/08/2009 publicada pelo M.T.E.

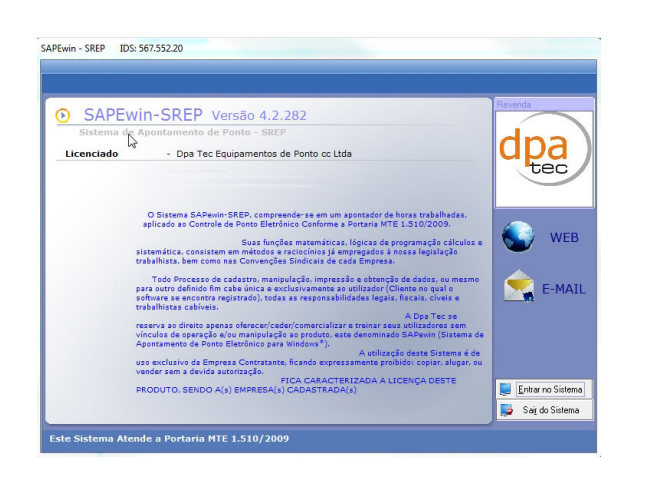

SAPEwin - Sistema de Apontamento de Ponto Eletrônico v.4.2.282 - SREP IDS: 567.552.20 Menu Rápido Cadastro Comunicação Ferramentas Relatórios

Importar Marcações Abono Individual

Útil Ajuda

Quadro p/ Abonos Cartão de Ponto

B

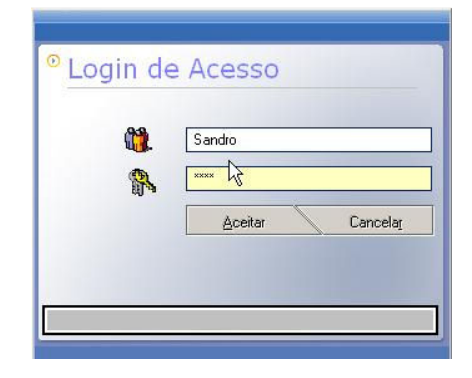

**Tela de Acesso insira sua Senha** 

## **Menu Rápido**

 $\bullet$ 

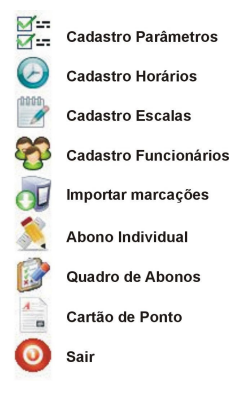

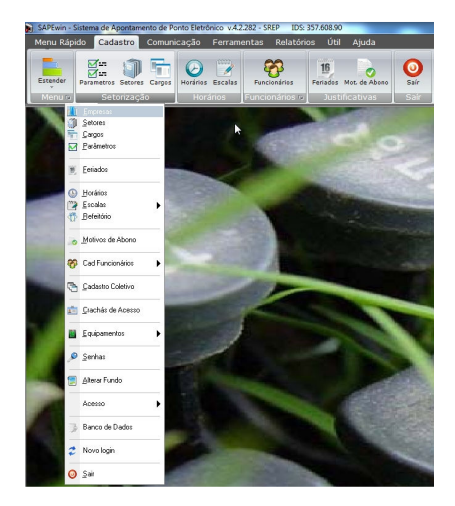

## **Aba de Cadastro – Menu Estender**

Cadastro de Setores Cadastro de Cargos Cadastro de Parâmetros Cadastro de Feriados Cadastro de Horários Cadastro de Escalas Cadastro de Motivos de Abono Cadastro de Funcionários

(\*) Estes são os passos iniciais para o sistema de ponto ser inicializado de forma Correta.

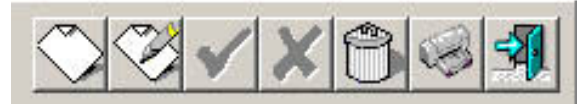

**Botões padrões de cadastro em todas as telas** Cadastrar, Alterar, Gravar, Cancelar, Excluir, Imprimir e Sair

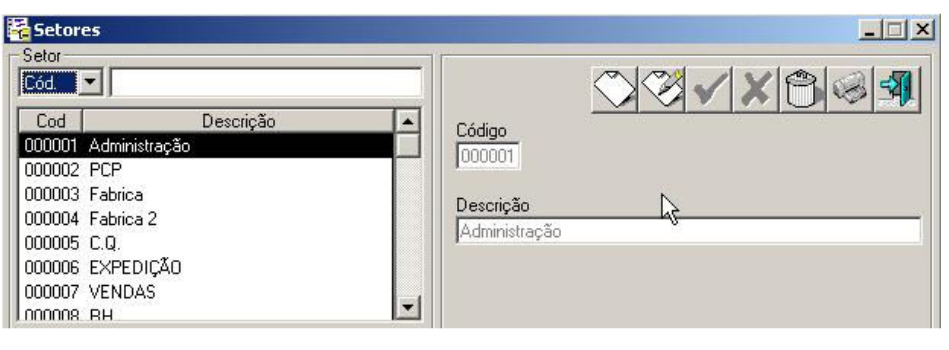

#### **Cadastro de Setores**

Cadastrar os setores existentes.

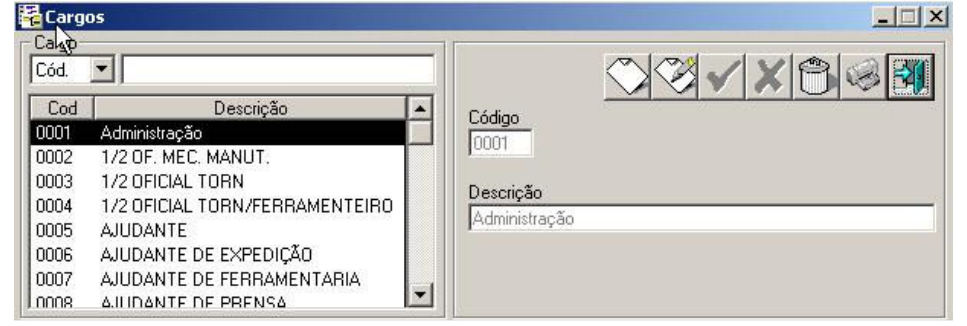

# **Cadastro de Cargos**

Cadastrar os cargos existentes.

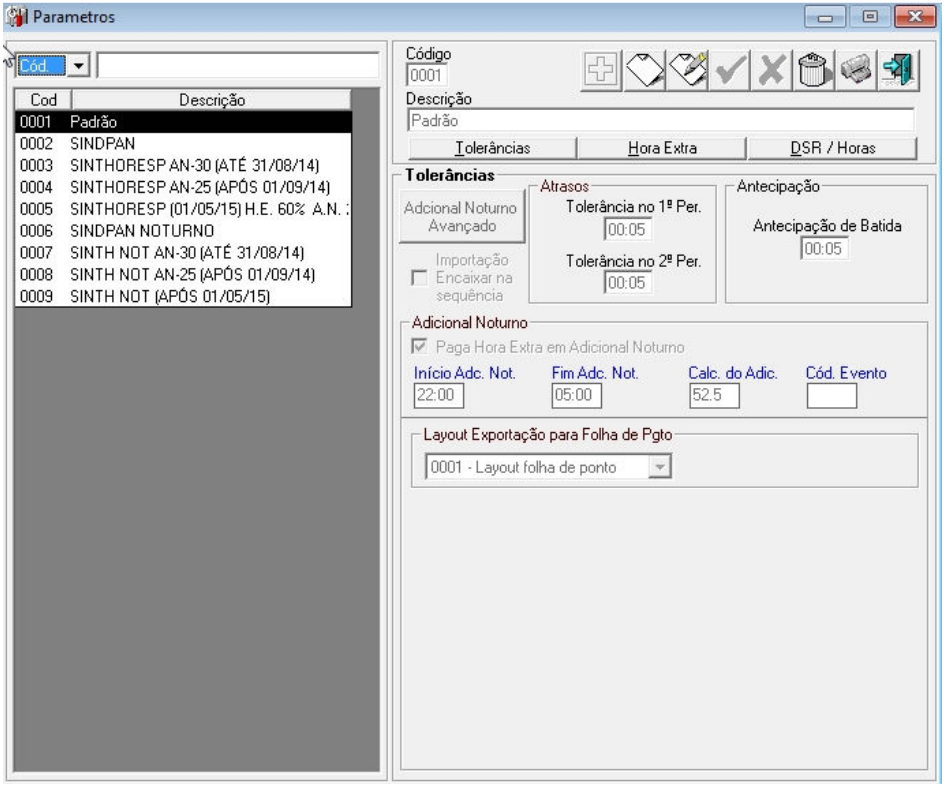

## **Cadastro de Parâmetros**

Tela de cadastro de tolerâncias de atrasos, percentuais de hora extra, adicional noturno (CONSULTE)

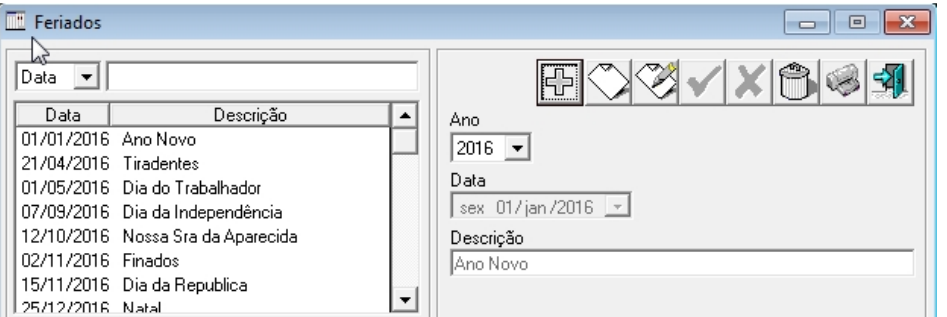

## **Cadastro de Feriados**

Clicando no Botão **+** e automático o cadastro dos feriados nacionais, Somente cadastrar os municipais.

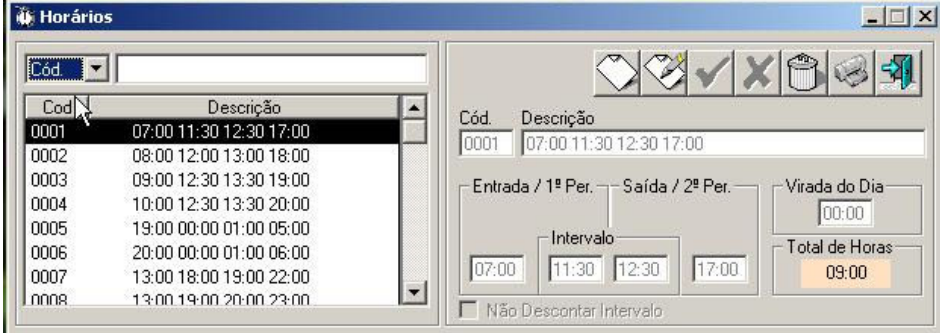

## **Cadastro de Horários**

Tela onde serão cadastradas todas as posições de horários existentes na empresa, lembrando a descrição **e inserida automaticamente** mantenha a descrição para melhor visualização nas próximas telas Colocar conforme imagem ao lado **Horário 0800 1200 1300 1748** 

## **Cadastro de Escalas**

**A33** 

Nesta tela e onde se e associado os horários cadastrados na tela anterior sendo assim possível cadastar um horário de Segunda a Quinta e na Sexta um horário diferente. No SAPEwin e possível cadastar escalas de Revezamento

Todo horário associado já gera um valor total semanal de fácil Visualização.

**\* Botão Móvel e Livre Somente para consulta, Não esta funcional por determinação da portaria M.T.E 1.510** 

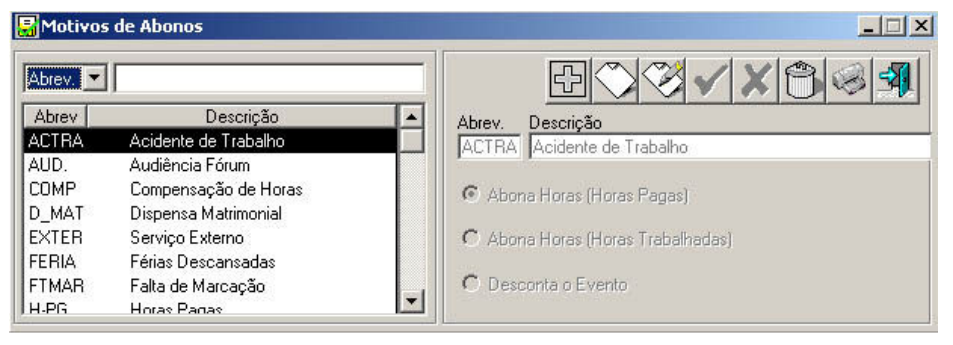

#### **Motivos de Abonos**

Clicando no Botão **+** e cadastrado automaticamente vários tipos de abonos, caso necessário cadastre um novo motivo.

#### **Str** Escalas  $\boxed{\mathrm{C6d}$   $\boxed{\bullet}$  $\bigcirc \otimes \mathbf{v} \mathbf{x}$  $Cod$ Descrição  $\blacktriangle$ Cód. Descrição 06:00 AS 14:20 SEG 0001  $0002$ 06:00 AS 14:20-TER 0003 06:00 AS 14:20;QUA

nnn4

nnn5

0007

0008

0009

0010

0011

0013 0014

0015

0016

0017

0018

0019

0020

0021

06:00 AS 14:20 H

06:00 AS 14:20-SEX

14:00 AS 22:20-SEG

14:00 AS 22:20-TER

14:00 AS 22:20-QUA

14:00 AS 22:20-QUI 14:00 AS 22:20-SEX

22:00 AS 6:20-SEG

22:00 AS 6:20-TER

22:00 AS 06:20-QUA

22:00 AS 06:20-QUI

22:00 AS 06:20-SEX

22:00 AS 06:20-SAB

04:00 AS 12:20-SEG

04:00 AS 12:20-TER

04:00 AS 12:20-QUA

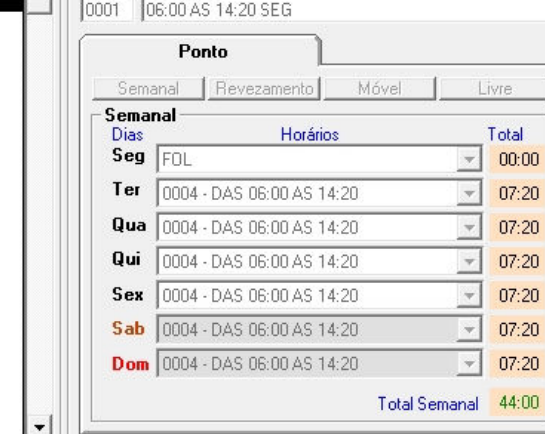

## **COL** Europeanias

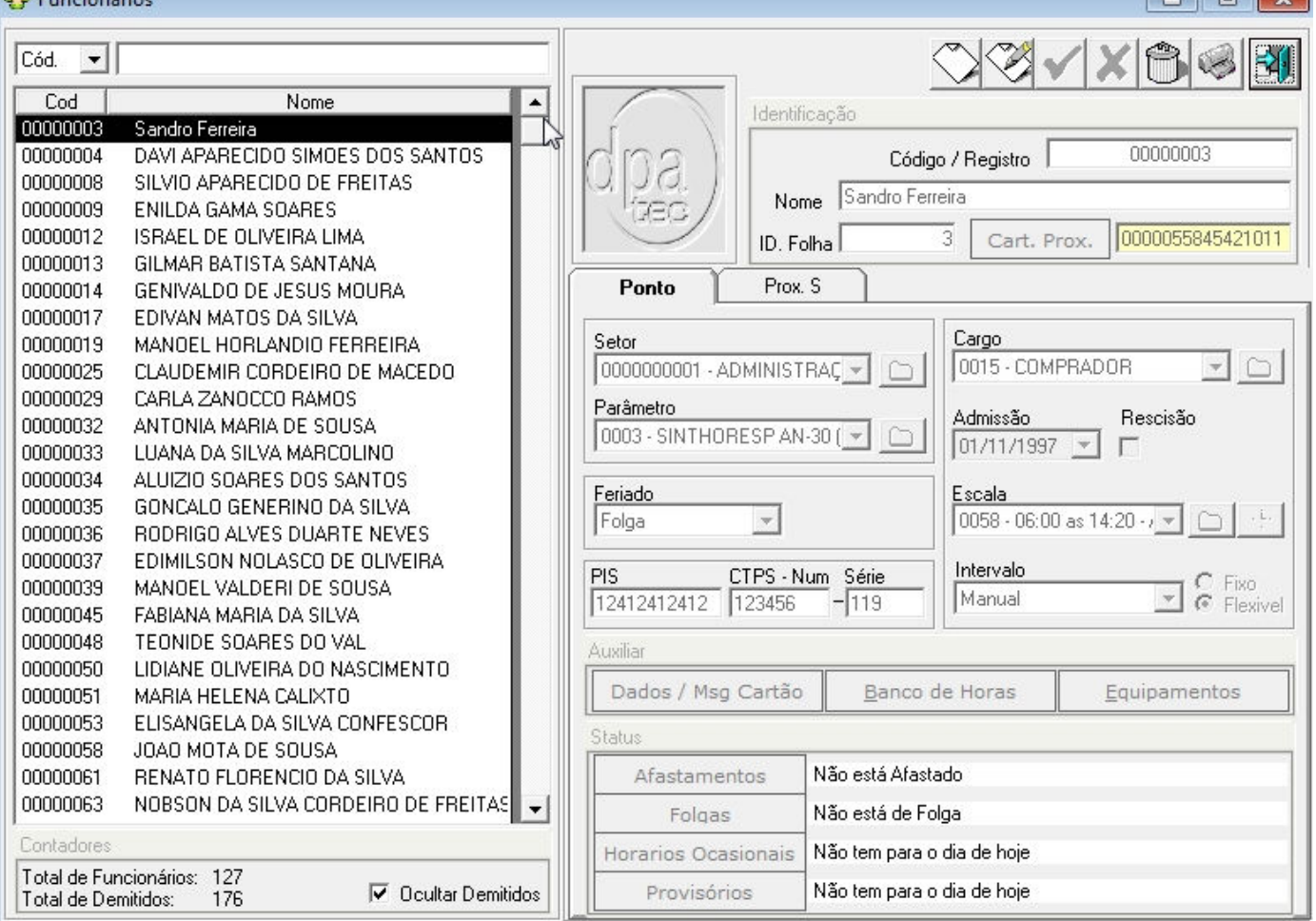

 $\sim$   $\sim$ 

#### Legendas abaixo

## **Cadastro de Funcionários**

Nesta você cadastra o funcionário associa o mesmo seu Setor, parâmetro, **cargo, data de admissão** e sua **escala**.

## **Cadastro Obrigatório do PIS e CTPS/Série de cada funcionário (\*) conforme portaria 1.510 de 21/08/2009**

## **Intervalo Pré - Assinalado**

O funcionário não precisa registrar o horário de almoço o sistema pré - assinalada o caso selecionado esta opção.

#### **Intervalo Manual**

O funcionário deve seguir o horário cadastrado.

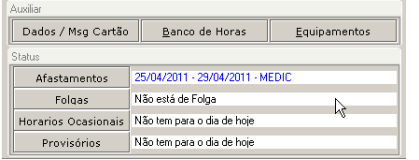

## **Cadastro de Funcionários**

## **Botões Adicionais**

**Afastamentos** 

Você indica o inicio e o fim do afastamento seja exemplo INSS, Férias, Atestados entre outros.... **Folgas**  Cadastra um dia de FOLGA para o funcionário alem do cadastrada na sua escala **Banco de Horas**  Nele você cadastra um valor inicial positivo ou negativo pôr funcionário. **Horários Ocasionais**  Cadastra um Horário ocasional em um determinado dia. Exemplo o funcionário Trabalha das 08:00 12:00 13:00 17:48Mas em um determinado dia 09:00 12:00 13:00 18:48

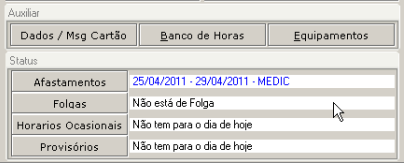

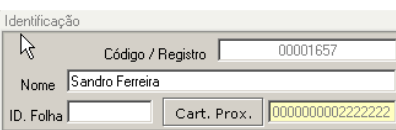

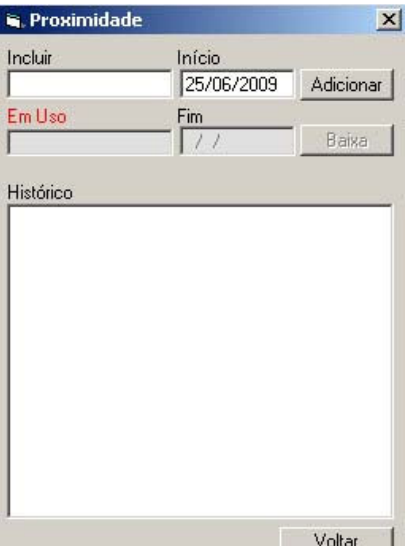

## **Botões Adicionais**

#### **Dados**

Telefone, endereço Salário entre outros...

#### **Provisórios**

Quando o funcionário perde o cartão ele bate o ponto com outro Cartão você informa o período inicial e final que o mesmo ficou com o cartão.

## **Botões Adicionais**

#### **ID. Folha Pagamento**

Caso o numero de folha de pagamento seja diferente do numero de registro informar ao sistema o numero correto

#### **Botões Adicionais**

#### **Proximidade (cartão de Proximidade)**

Campo indicado para usuários que utilização equipamentos de ponto com leitura de cartão de proximidade, ficando de forma mais fácil o cadastro ou inclusão de um novo cartão.

Lembrando que os botões adicionais só são abilitados apos o cadastro do funcionário e selecionado o botão alterar do sistema

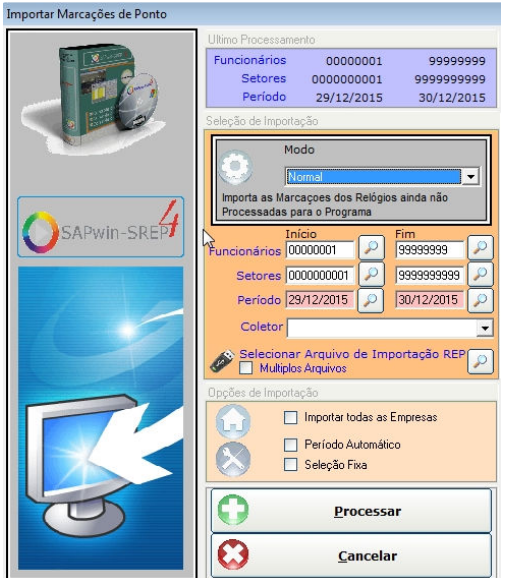

## **Importar Marcações – Aba ferramentas**

**Funcionários** de 000001 a 99999 ou seja ele pega do primeiro ao ultimo funcionário cadastrado.

**Setores** de 000001 a 99999 ou seja ele pega do primeiro ao ultimo setor cadastrado.

#### **PERIODO**

Indica o período que você quer ver as marcações dos funcionários Lembrando que nunca deve ser o dia atual pois o mesmo não terminou e será gerada FALTA na saída.

**Selecionar Arquivo de importação REP:** opção de selecionar um arquivo em uma unidade removivel (Pen Drive). Efetuar a leitura do arquivo AFD gerado pela porta USB do relogio de ponto REP.

| <b>Z</b> Abono Individual |       |     |                |                |                          |                  |             | $-x$<br>$\Box$<br>$\blacksquare$                                                                                                    |
|---------------------------|-------|-----|----------------|----------------|--------------------------|------------------|-------------|----------------------------------------------------------------------------------------------------|
| Marcacões <sup>®</sup>    | Extra |     | 1ª Per         |                | 2ª Per                   |                  | Extra       | Código<br>Período<br>Navegação<br>Seleção                                                                                                    |
| Data                      | Ini   | Fim | Ini            | Fim            | Ini                      | Fim              | Ini<br>Fim  | ĝå.<br>D.<br>01/12/2015<br>30/12/2015<br>00000003<br>$\sim$<br>$\sqrt{2}$<br>$\Box$ Setor                                                                               |
| 01/12/2015                |       |     | 05:59          | 11:51          | 12:50                    | n ABO            |             | Id<br>Nome SANDRO FERREIRA                                                                                                    |
| 02/12/2015                |       |     | ne-nn          | $11 - 43$      | ESO.B                    | 14:21            |             | Código<br>C Nome                                                                                                    |
| 83/12/2015                |       |     | 05:59          | 12:01          | 12:59                    | 14:21            |             | Setor 0000000001 - ADMINISTRACÃO Adm 01/11/1997                                                                                                    |
| 04/12/2015                |       |     | 05:59          | 12:16          | 13:12                    | 14:20            |             |                                                                                                    |
| 05/12/2015                |       |     | 06:00          | 11:38          | 12:37                    | $0$ ABO          |             | Intervalo:<br><b>Manual</b><br>Horário Cadastrado<br>Horário Realizado                                                                                                  |
| 06/12/2015                |       |     | <b>FOL</b>     | <b>FOL</b>     | <b>FOL</b>               | <b>FOL</b>       |             | Data<br>Intervalo:<br><b>Flexivel</b>                                                                                                    |
| 07/12/2015                |       |     | 06:00          | 11:49          | 12:48                    | $0.$ ABO         |             | Feriados:<br>Folga                                                                                                    |
| 08/12/2015                |       |     | 05:59          | 12:54          | 13:49                    | 14:23            |             | Adc. Not.<br><b>DSR</b><br><b>Faltas</b><br>Saí, Ant.<br>Hor. Trab.<br><b>Atrasos</b>                                                                                   |
| 09/12/2015                |       |     | 05:59<br>05:59 | 12:59<br>11:36 | 13:53<br>12:36           | 14:24<br>$0$ ABO |             | 1ª P.<br>$2^{\circ}P$ .<br>$2$ <sup><math>P</math></sup> .<br>1º P. 2º P.<br>1!P<br>$2^{\circ}P$<br>Pago Desc.<br>$1^{\circ}P$ .<br>1 <sup>8</sup> P.<br>$2^{\circ}P$ . |
| 10/12/2015<br>11/12/2015  |       |     | 05:59          | $11 - 49$      |                          | 12:48 0.ABO      |             |                                                                                                    |
| 12/12/2015                |       |     | nsinn          | $12-39$        | 13:34                    | ESO.B            |             |                                                                                                    |
| 13/12/2015                |       |     | <b>FOL</b>     | <b>FOL</b>     | <b>FOL</b>               | <b>FOL</b>       |             | <b>Hora Extra</b><br>Hor. Pagas                                                                                                    |
| 14/12/2015                |       |     | 05:59          | 12:17          | 13:14                    | 14:25            |             | 2 Per.<br>$1$ Per.<br>Intervalo<br>Ini<br>18 P. 28 P.<br>Total<br>Fim.<br>Total<br>Adic<br>Ini<br>Total Adic<br>Ini<br>Fim<br>Fim                                       |
| 15/12/2015                |       |     | 05:59          | $11 - 44$      | 12:41                    | $0$ ABO          |             |                                                                                                    |
| 16/12/2015                |       |     | 05:59          | 12:06          | 13:01                    | n ARO            |             |                                                                                                    |
| 17/12/2015                |       |     | 06:00          | $11 - 46$      | 12:43                    | $0.$ ABO         |             | <b>Total do Período</b><br><b>Banco Hor.</b><br>Atrasos Saídas Ad Not DSB                                                                                               |
| 18/12/2015                |       |     | 06:00          | 11:42          | 12:39                    | 14:23            |             | Faltas<br>Trab.                                                                                                    |
| 19/12/2015                |       |     | 06:02          | 11:55          | 12:58                    | ESQ.B            |             | 175:15<br>00:46<br>36:40<br>Pagas                                                                                                    |
| 20/12/2015                |       |     | <b>FOL</b>     | <b>FOL</b>     | FOL.                     | <b>FOL</b>       |             | 07:20<br><b>Descontadas</b>                                                                                                    |
| 21/12/2015                |       |     | 05:59          | 11:59          | 12:58                    | n ABO            |             | Empresa: 0001 - Dpa Tec Equipamentos de Ponto co Ltda                                                                                                    |
| 22/12/2015                |       |     | 05:59          | 11.58          | 12:56                    | 14:20            | 14:20 14:28 | E-1 Funcionários [127]                                                                                                    |
| 23/12/2015                |       |     | 05:59          | 11:51          | 12:49                    | 14:25            |             | ы<br>00000003 - Sandro Ferreira                                                                                                    |
| 24/12/2015                |       |     | 05:59          | 11:42          | 12:41                    | ESO.B            |             | 00000004 - DAVI APARECIDO SIMOES DOS SANTOS                                                                                                    |
| 25/12/2015                |       |     | FER            | FEB            | FER                      | <b>FER</b>       |             | 00000008 - SILVIO APARECIDO DE FREITAS                                                                                                    |
| 26/12/2015                |       |     | 05:58          | $11 - 40$      | 12:40                    | $0.$ ABO         |             | 00000009 - ENILDA GAMA SOARES                                                                                                    |
| 27/12/2015                |       |     | <b>FOL</b>     | <b>FOL</b>     | <b>FOL</b>               | <b>FOL</b>       |             | 00000N12 - ISRAEL DE OLIVEIRA LIMA                                                                                                    |
| 28/12/2015                |       |     | 05:59          | 11:45          | 12:42                    | 14:21            |             | 00000013 - GILMAR BATISTA SANTANA                                                                                                    |
| 29/12/2015                |       |     | 05:59          | 12:04          | 13:01                    | 14:22            |             | 0000014 - GENIVALDO DE JESUS MOURA                                                                                                    |
| 30/12/2015                |       |     | 05:59          |                | <b>FALTA FALTA FALTA</b> |                  |             | 0000017 - FDIVAN MATOS DA SILVA                                                                                                    |
|                           |       |     |                |                |                          |                  |             | o<br>0000019 . MANOEL HORLANDIO FERREIRA                                                                                                    |

(\*) No caso de banco de horas consulte seu sindicato para homologação.

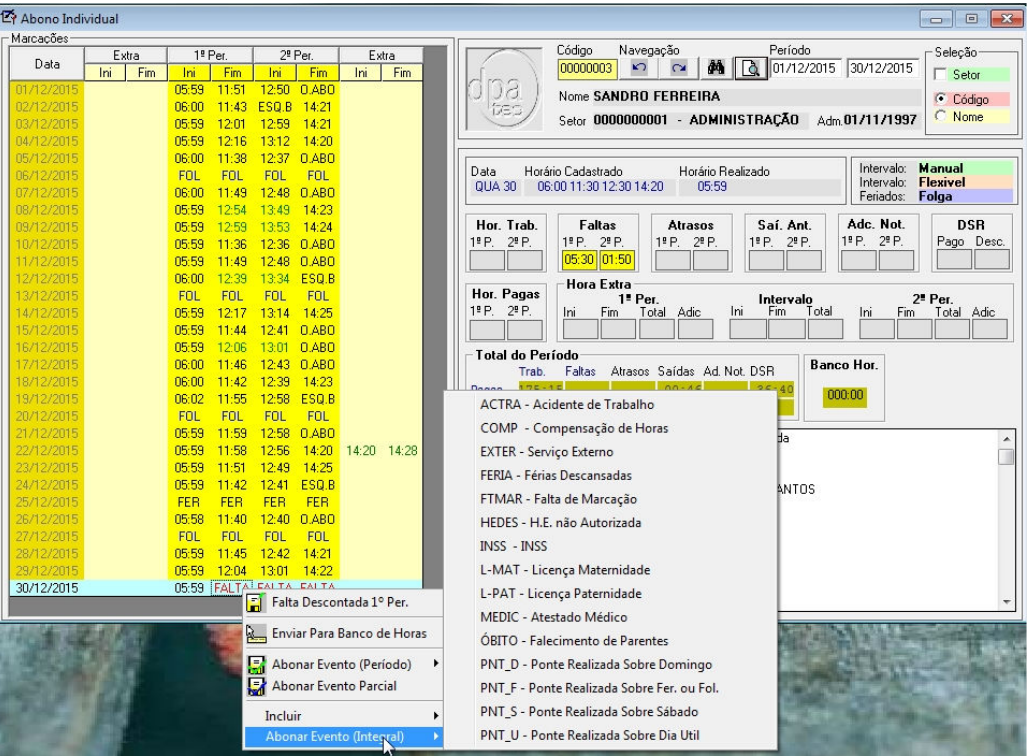

## **Abono Individual**

Tela para abono de faltas, atrasos, atestados entre outros.

Para abonar uma FALTA clicar com botão direito do mouse e selecione o motivo. **Hora extra**

você já visualiza os totais de horas extras por dia por funcionário

**Abono parcial** mesmo procedimento para abonos só que você informa o valor de Horas a ser abonado.

## **Envio para banco de Horas**

Clicar em cima da Hora Extra ou atraso e enviar para banco de horas

## **Abono Individual**

Para abonar uma falta Ex. Clique em cima da Falta e selecione o motivo a ser abonado

Caso não exista o Motivo a ser abonado e necessário cadastar o mesmo.

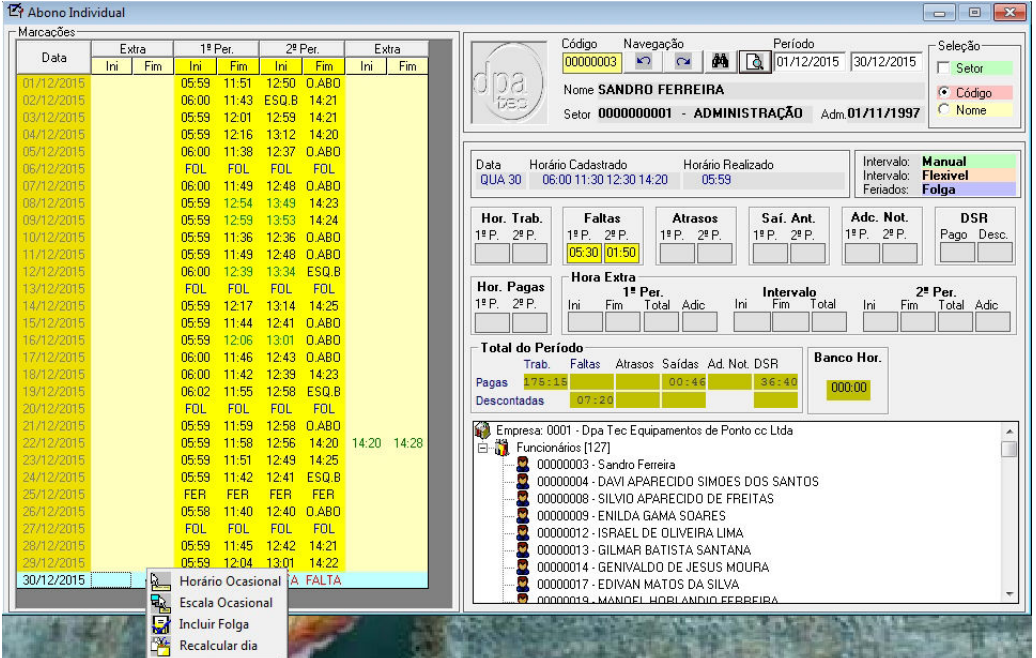

## **Inclusão de Horário Ocasional na tela de Abono**

Clicar no dia em questão pressionado a tecla **SHIFT + Botão direito** do Mouse, abre-se uma nova aba (Horário Ocasional) com os horários cadastrados, selecionar o horário em questão e gravar a alteração e automática.

#### **SHIFT + Botão direito**  Botões;

Horário Ocasional Escala Ocasional Incluir Folga Recalcular Dia

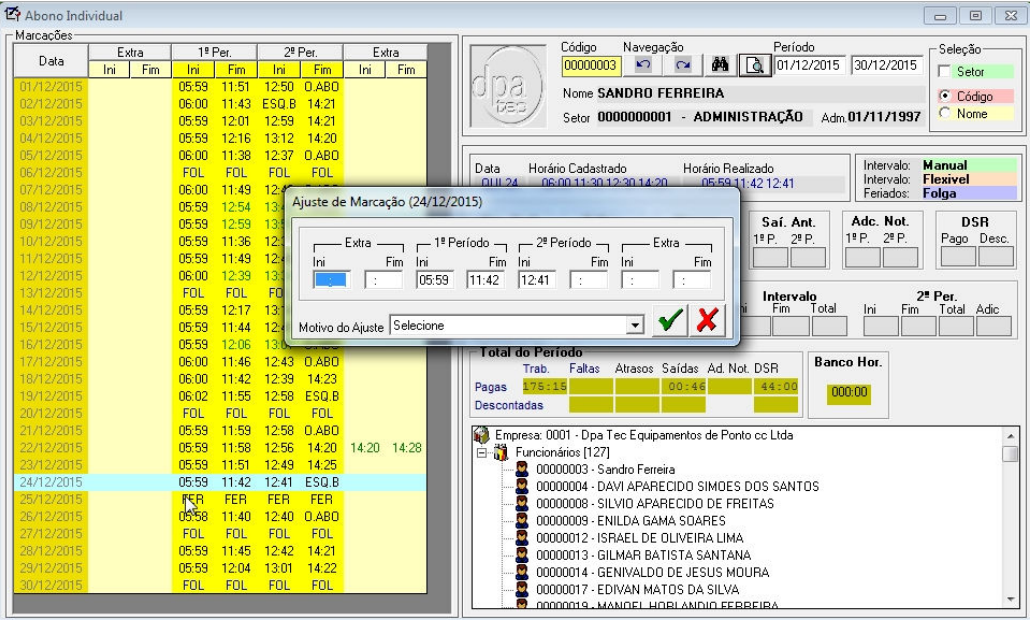

## **Ctrl + A**

(Ajuste da posição da marcação)

Ajuste da posição das marcações caso não fique de forma correta ou exista mais de 4 (QUATRO) marcações por dia.

O Ajuste só poderá ser feito caso exista a marcação no equipamento de ponto.

Toda alteração deve conter um motivo e será informada no cartão de ponto.

(\*) conforme portaria 1.510 de 21/08/2009

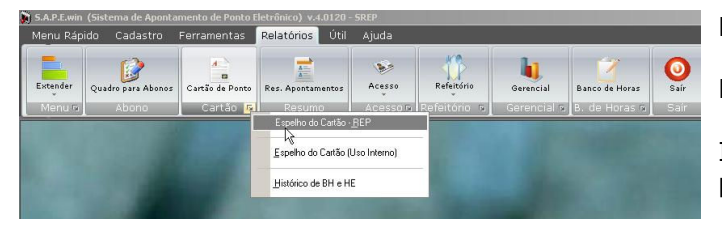

## Relatórios **Cartão de ponto.**

## **Espelho do cartão de ponto**

Informar o período de fechamento do cartão de ponto e pedir para imprimir

## Relatório **Banco de horas**

Duas opções de relatório, Saldo de banco de horas, Extrato de banco de horas.

Todos os relatórios contidos no sistema estão no botão relatórios.

(\*) conforme portaria 1.510 de 21/08/2009

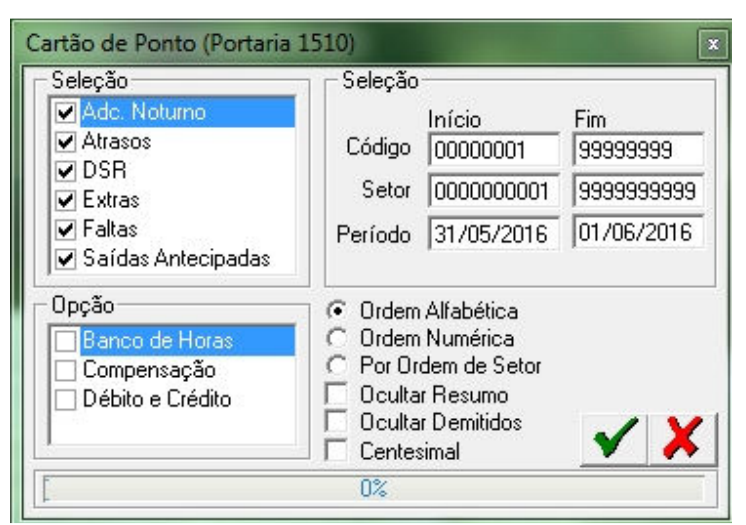

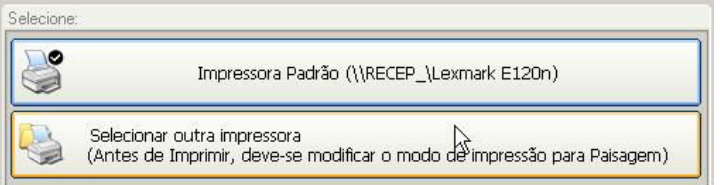

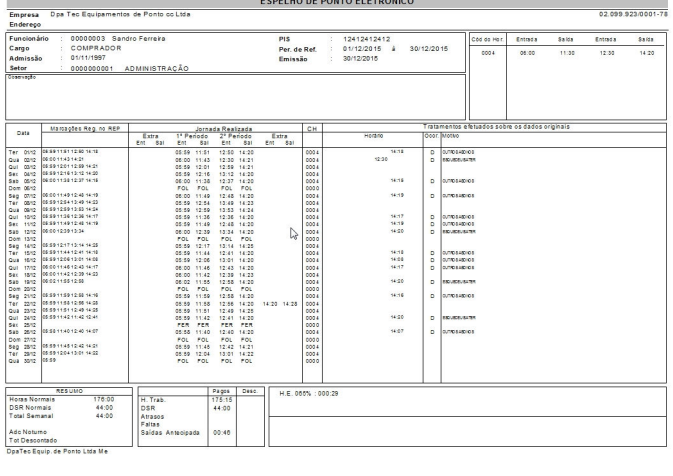

#### ▶ H ■ 图叠画 100% K  $\rightarrow$  $1 of 1+$  $\mathbf{r}$

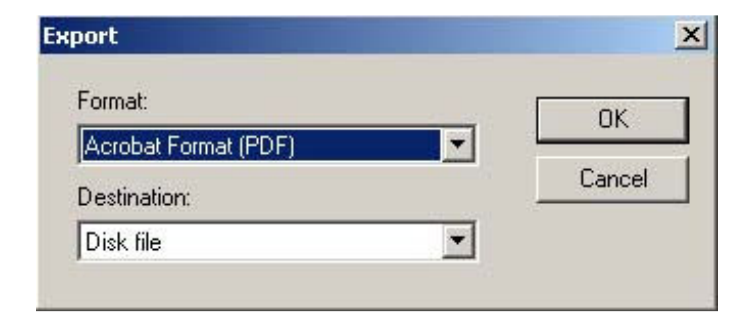

## Relatórios **Cartão de ponto.**

Informar o período de fechamento do cartão de ponto e pedir para imprimir

#### Relatórios **Cartão de ponto.**

Seleção de Impressora que deseja imprimir e clicar em imprimir

#### Relatórios **Cartão de ponto.**

Espelho do ponto para ser impresso somente clicar no desenho da Impressora e clicar em ok.

(\*) conforme portaria 1.510 de 21/08/2009

#### **Salvar o arquivo em disco e ou formato disponível.**

Clicar no Ícone com desenho do envelope

#### **Salvar o arquivo em disco e ou formato desejado**

Selecionar o formato desejado.

DISK FILE = Salva o arquivo em disco.

Caso deseje enviar via email e so anexar o arquivo gerado em seu serviço de email.

Liberação Controle de Validação ÷, Para maiores informações, entre em contato com o suporte técnico. N<sup>ª</sup> Serial O Nº Liberação | Ø

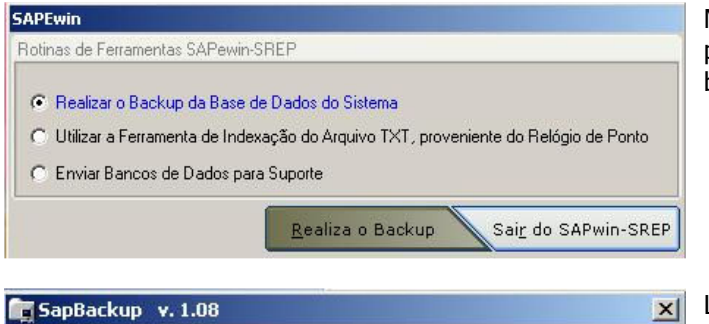

Arquivos de Backup

Arquivos de Banco de Dados

Caso apareça esta tela contate seu revendedor para liberação do sistema e ou Atualização do Software.

*Valores e condições contratadas consulte seu revendedor.* 

Modulo de backup Automático toda vez que o sistema de ponto e fechado, fica a critério do usuário efetuar ou não o backup

Local de backup pode ser customizado pelo usuário a cada backup.

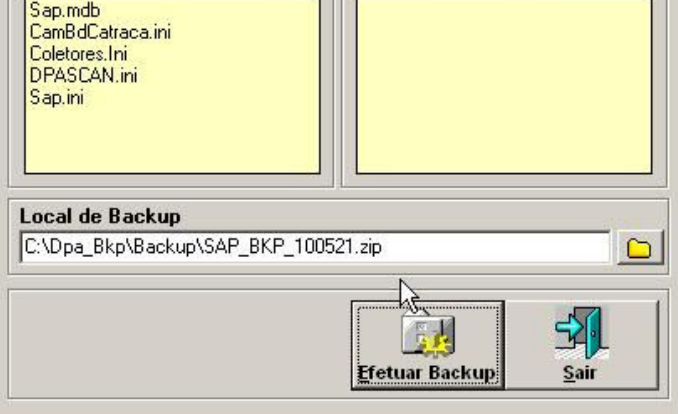

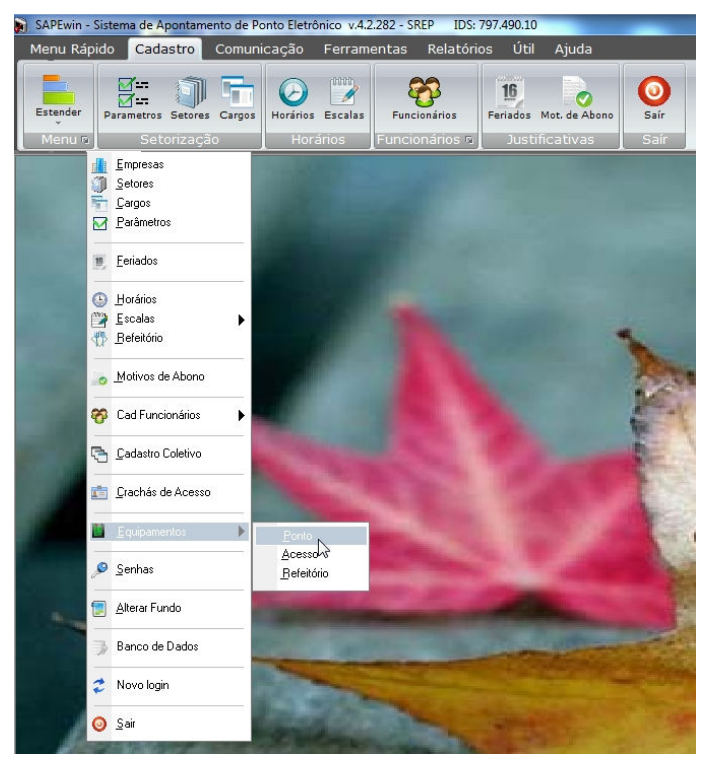

## **Cadastro de Equipamentos – Linha REP**

Aba Cadastro Equipamentos Ponto – REP

(\*) Caso o Equipamento já esteja cadastrado não altere as informações contidas no mesmo contate o Seu REVENDEDOR

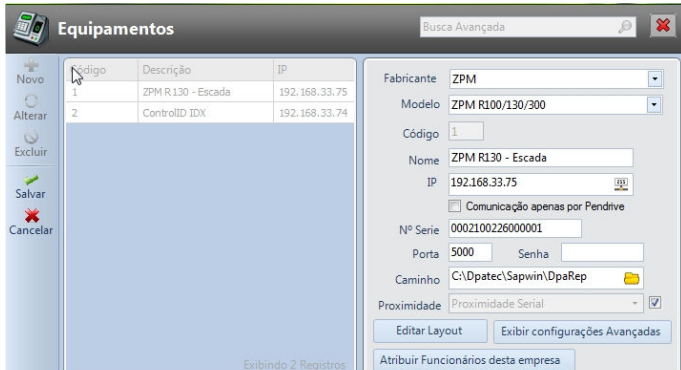

(\*) Cada CNPJ deve Ter o seu equipamento REP, Conforme portaria 1.510

(\*\*) Custo de visita técnica de acordo com a Revenda.

#### *\*\* Enviar a empresa ao equipamento. Consulte seu revendedor/instalador.*

 $\mathbb{Z}$ **HEnvio de data Hora** Envio / Recebimento de Biometria **'I**Coleta, efetua a coleta de dados do equipamento<br>Arq. Pendrive, efetua a coleta de AFD do pendrive **NStatus Função depende do equipamento caso disponível.** Recebe a lista de funcionarios do equipamento para consulta em tela Recebe a empresa para consulta em tela Nenvio dos funcionarios cadastrado no sistema, exlusão, alteração

**Fabricante** – Fabricante do Equipamento

**Modelo** – Modelo do Equipamento **Nome** - nome ou de instalação do mesmo **IP** - Informe o numero endereço para comunicação **Nº Serie** – Número de serie do relógio \* **Porta/Senha** Não alterar o padrão de fabrica default. (\*\*) Podendo ser alterado por técnico habilitado no local para configuração Equipamento/Software.

**Caminho** – Localize onde fica o arquivo de coleta do equipamento com o numero serial correto cadastro. Lembrando cada Relógio deve Ter o seu Arquivo Texto. *Não e permitido o cadastro de \*.txt para equipamentos REP* 

**Proximidade** – Caso existir padronizar de acordo com leitor comprado, poder default padrão fabrica.

#### **Comunicação.** Sapewin CDI

*Algumas funções disponíveis no software poderão ser desabilitadas dependendo do equipamento.* 

\* Para ativar a comunicação de equipamentos In-metro, login, senha, CPF do usuário devem estar cadastrados no sistema de forma correta e sem erros.

\*\* Versão de demonstração do software Sapewin, não comunica com REP In-metro.

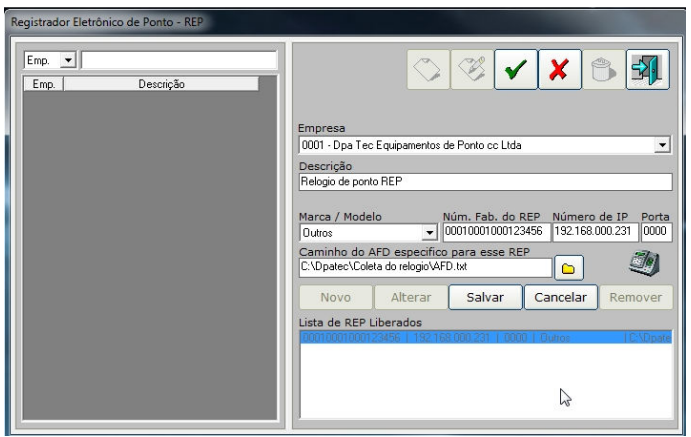

## **Cadastro de Equipamentos – Linha REP**

*Equipamento não CDI*  Leitura do AFD.txt

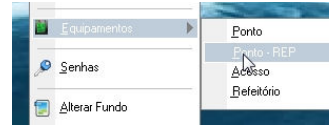

Cadastro > Equipamentos Ponto >Ponto - REP

Após completar os campos clicar em **SALVAR** para Adicionar o caminho e equipamento cadastrado. Para Finalizar Clicar em Gravar (VERDE), Para finalizar o cadastro.

O Guia Rápido visa tirar as duvidas mais simples das telas mais utilizadas usuários.

Link da nova portaria http://www.mtps.gov.br/secretaria-inspecao-do-trabalho/sistema-de-registro-eletronico-de-ponto Informe atualização 4.xx Obrigatória caso tenha versões anteriores, a Dpatec não se responsabiliza pela não atualização da versão do software SAPEwin assim como seu modo de operação de cada cliente. Rev10 07/2016 Sandro